# **The SecuriBetty Module**

User's Guide

*Version 1.0* 

# **Table of Contents**

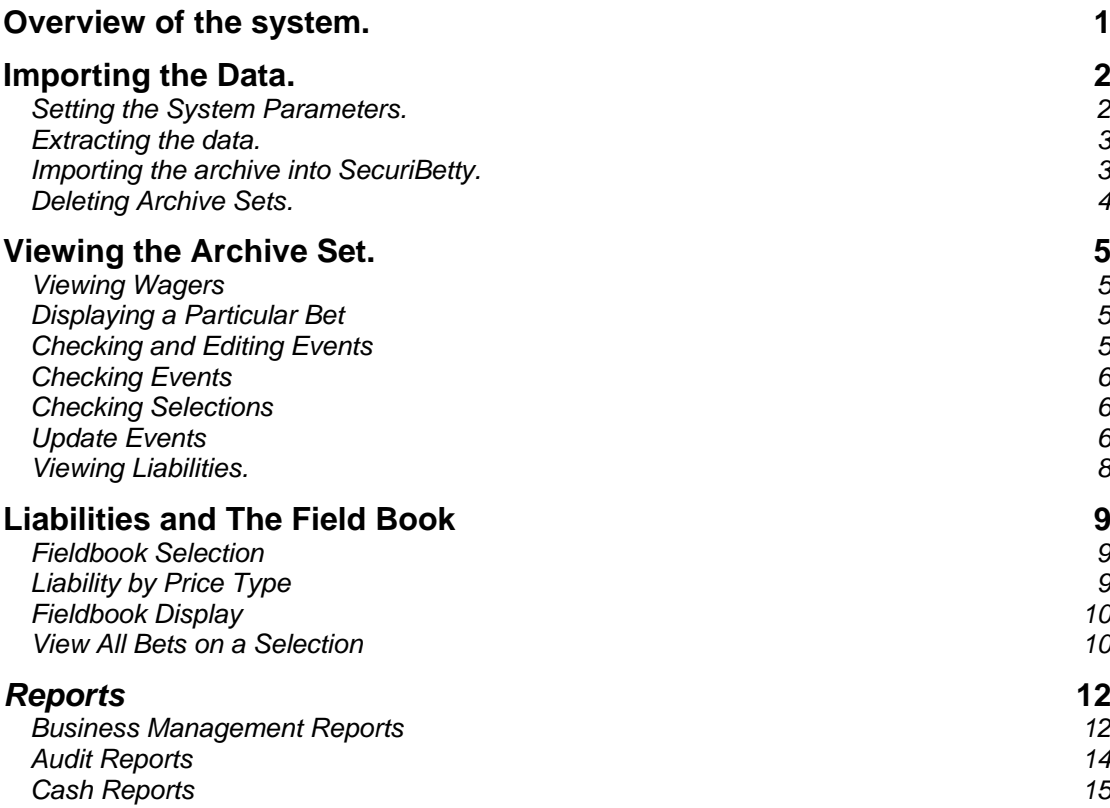

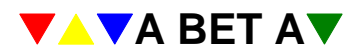

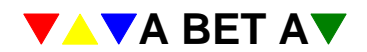

# **Overview of the system.**

The concept of SecuriBetty is to provide you, the Bookmaker, with a full insight into the operation of one or more shops for a single day's business.

On each of the remote sites, an application will be running that will interrogate the Betty system for all transactions that have happened on that day. These transactions will include the placing and paying out of wagers, adjustments, transfers in or out of the system or shop and off-slips to name a few.

The data will automatically be collected out of office hours, and sent using secure file transfer to the Head Office Security PC where it will be available to be imported and viewed in Betty, much the same way as if you were in the actually shop. The Security PC has had a number of features disabled, so you can see and select only what you actually need to. The placing and paying out of wagers is not available on the Security PC.

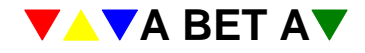

# **Importing the Data.**

The SecuriBetty module is loaded by double clicking on it's icon on the desktop.

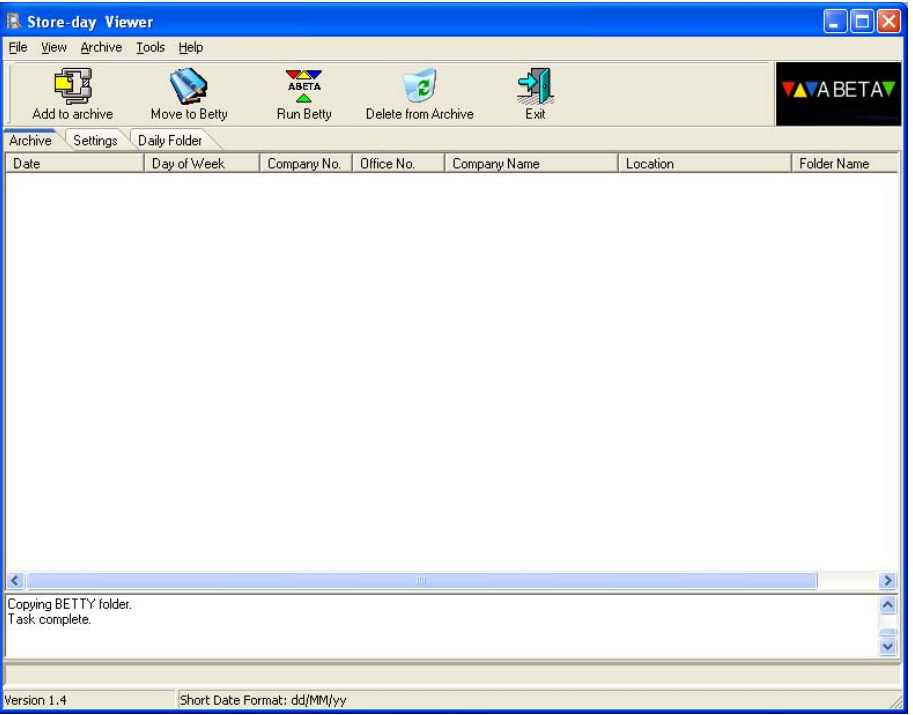

The Store-Day Viewer Console is used to import the information from each shop, and pass that information to SecuriBetty for viewing.

#### *Setting the System Parameters.*

The system paths to allow the Store-Day Viewer to function are set by selecting the 'Settings' tab. The storing of these settings is dynamic so are saved automatically.

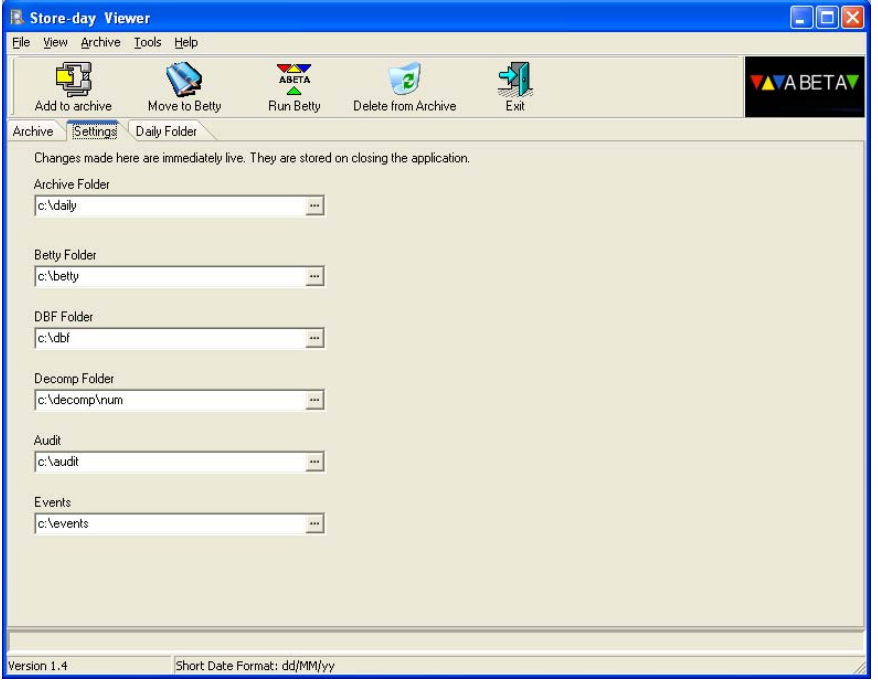

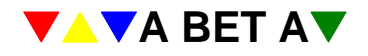

#### *Extracting the data.*

From within the Store-Day Viewer, select the 'Daily Folder' tab. This will list the archives available to be imported into SecuriBetty. Select the data file you wish to view and either right click on the file and select 'Add to Archive', or select the same option from the top menu bar. This will extract all the information into a new folder within the DAILY folder on the local Security PC, which will be named yymmdd-ss, where yy=year, mm=month, dd=day and ss= the site number.

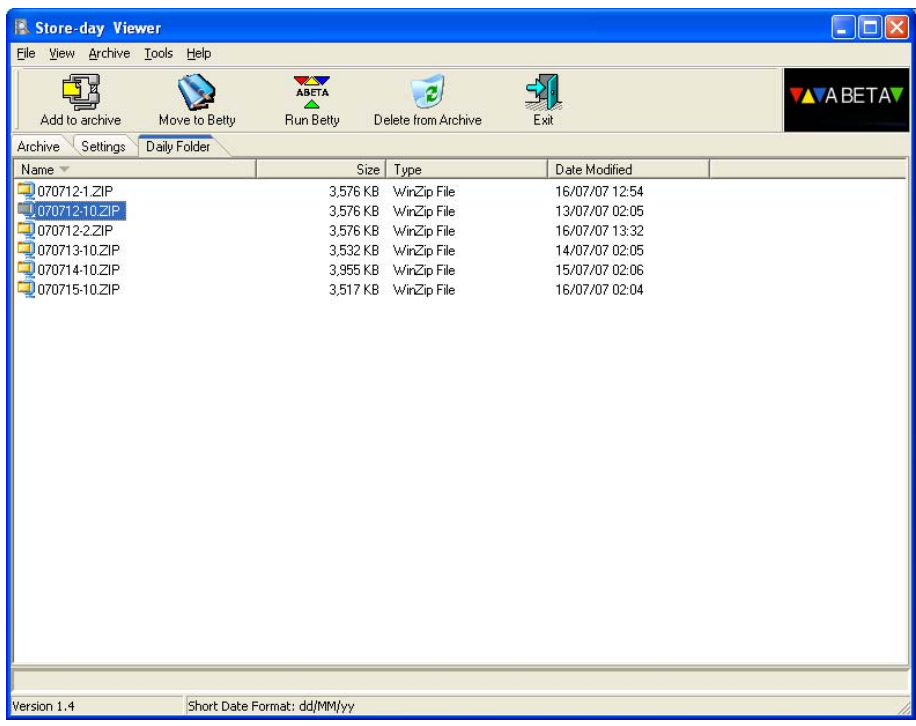

#### *Importing the archive into SecuriBetty.*

Select the 'Archive' tab and you will be presented with archive sets that are ready to be passed to SecuriBetty. Right click on the archive set that you wish to move to SecuriBetty, and select 'Move to Betty' or select the same option from the top menu bar. You will be asked to confirm that you wish to overwrite the previous archive set, select 'Yes' to continue.

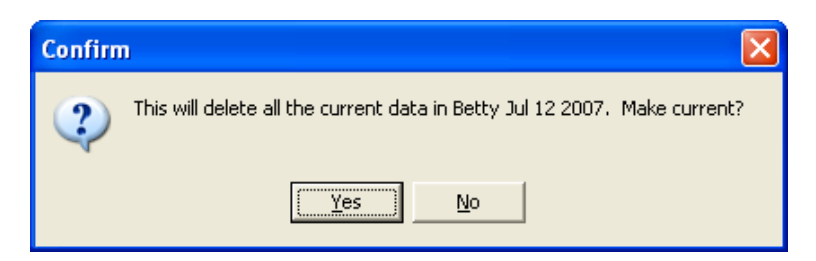

After the data has been moved to SecuriBetty, you will be informed that the import process has been successful and also what the last wager number is, again, click 'OK' to continue.

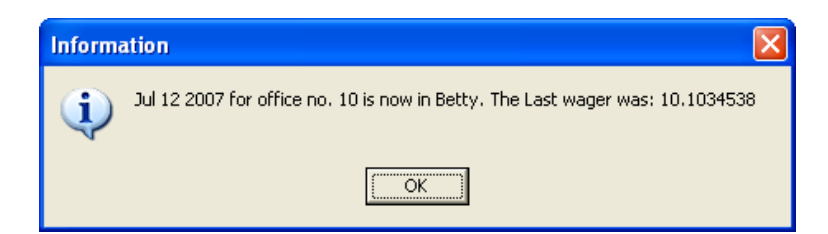

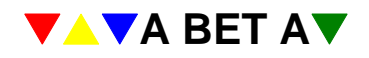

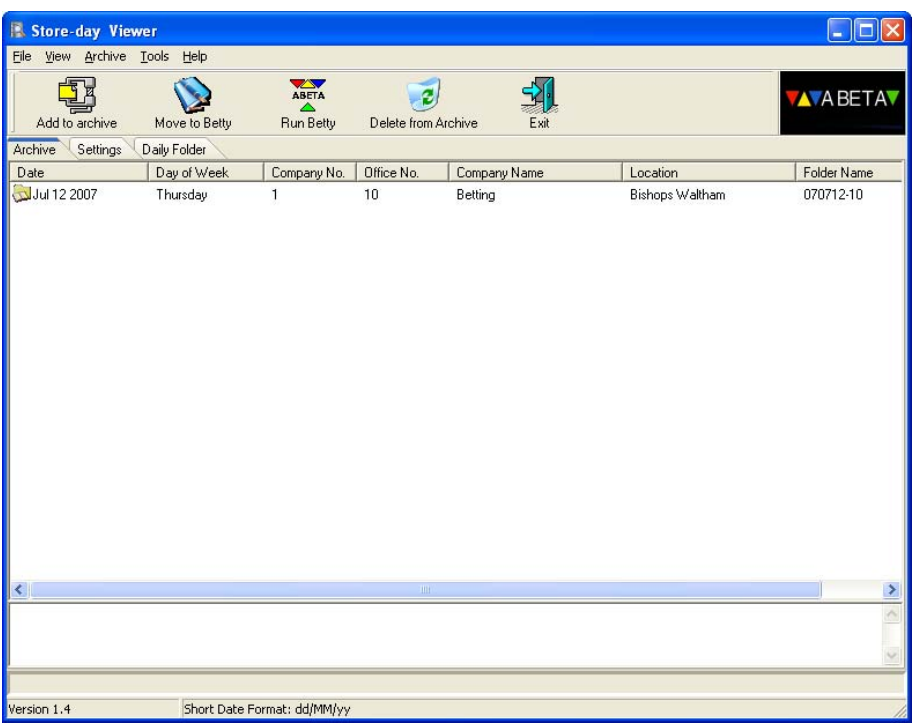

# *Deleting Archive Sets.*

Archive sets can be deleted from the 'Archive' tab. Select the archive set that you wish to remove and right click over the set, click on the context menu 'Delete from Archive'. This option does not delete the data file from the computer, only the extracted Archive set. You will still be able to import and view the same day's data at a later date should you so wish.

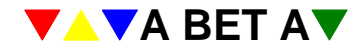

# **Viewing the Archive Set.**

To view the Archive set in SecuriBetty, click on the button 'Run Betty' on the menu bar. You will be prompted to enter your username and password, click on 'OK' at the welcome screen to continue into BetSAC.

### *Viewing Wagers*

Select "View Wagers", the last bet taken is displayed automatically. *On the keyboard, press F3*

### *Displaying a Particular Bet*

Using the keypad, tap in a bet number and press Enter.

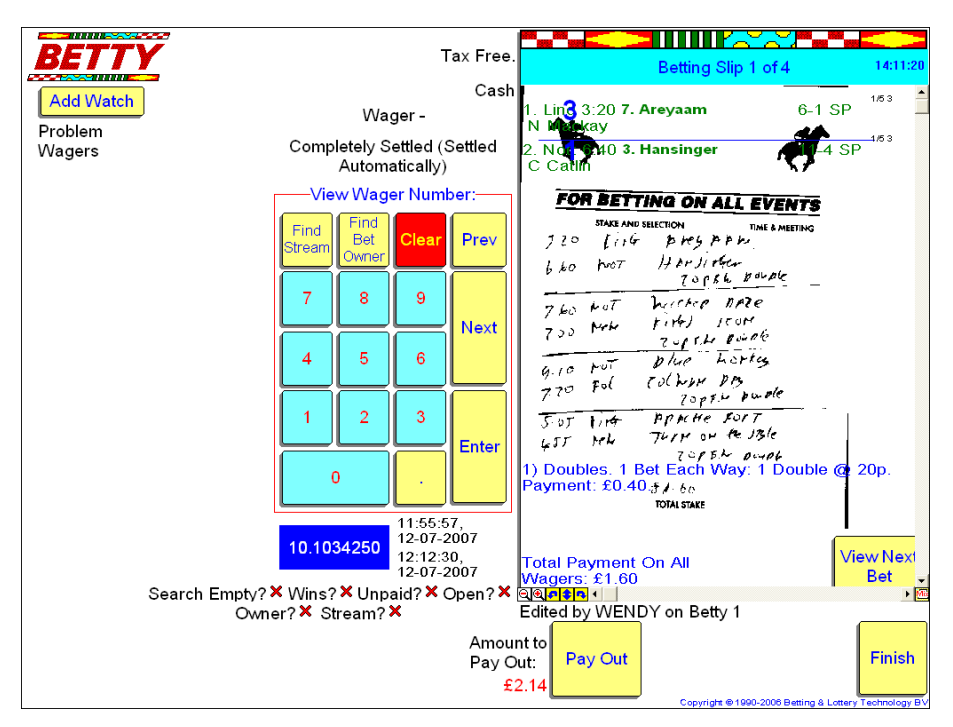

The bet number is "10.1034250", the '10' part of the wager number refers to the office number. To view an alternative, key the bet number and Enter or use the "Prev" and "Next" buttons on the right of the keypad. Off Slips are in green and give the date, time and whether the Off was manually triggered or automatically from the SIS signal.

**In Note:** if you have trouble keying in the number on the keyboard, make sure that the 'Num Lock' light is on, or switch it on by pressing the 'Num Lock' key near the top right of the keyboard.

Above the keypad is a message showing the bet's status, e.g. "Not Settled Yet", other conditions are "Completely Settled (Settled Automatically)" and "Already Paid Out (Settled Automatically)".

*Tip:* In the bottom left corner is the potential settled value if the bet wins. The calculation is based on the fixed price shown on the betting slip, or if no price was taken, then Current, Forecast, Early or Board prices will be used to compute the return but only as a guide.

 The slip itself is marked up with the results, if any. Winning or placed selections are marked up with blue numbers - 1 for a winner, 2 for a second and so on. Losing selections are marked with a red X. Archived selections have a red A, but you can still see the amount to pay out, if any.

*You can move through the slips one at a time by pressing the "-" key in the top right-hand corner of the keyboard to go back, and the green "Price" key to go forwards.*

# *Checking and Editing Events*

On the manager terminal, click on 'View or Edit Events'. A box appears, asking, "Do you only wish to view events?" Select "Yes."

To check the information, look for a list of event files with dates near the top left-hand corner of the display. Use the mouse to click on the horse racing event file with today's date.

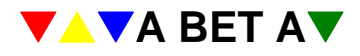

Near the bottom left-hand corner of the display, a list of event groups for that file appears. Use the mouse to select the first event group, for example 'Pontefract'.

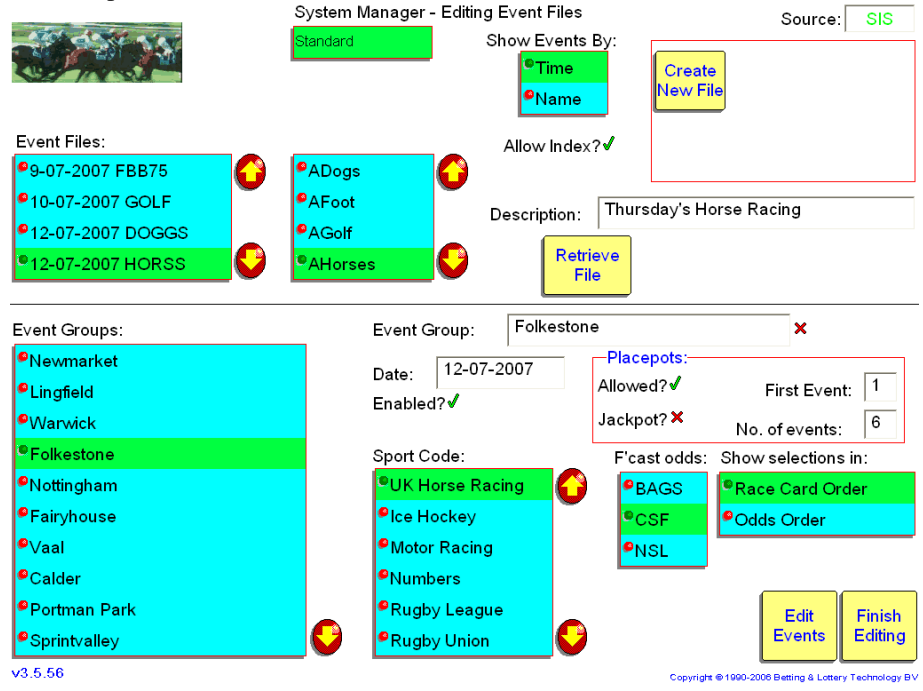

# *Checking Events*

Click on 'Edit Events' to show the times of the events (races). Select the first race.

#### *Checking Selections*

On the next screen click on 'Edit Selection', the selections for the first race are displayed. Check that the selections are correct.

#### *Update Events*

From the main menu, select "Update Events." The first timed race or the next race is displayed. You can choose another event file using the buttons in the bottom left-hand corner of the display.

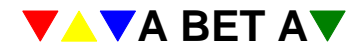

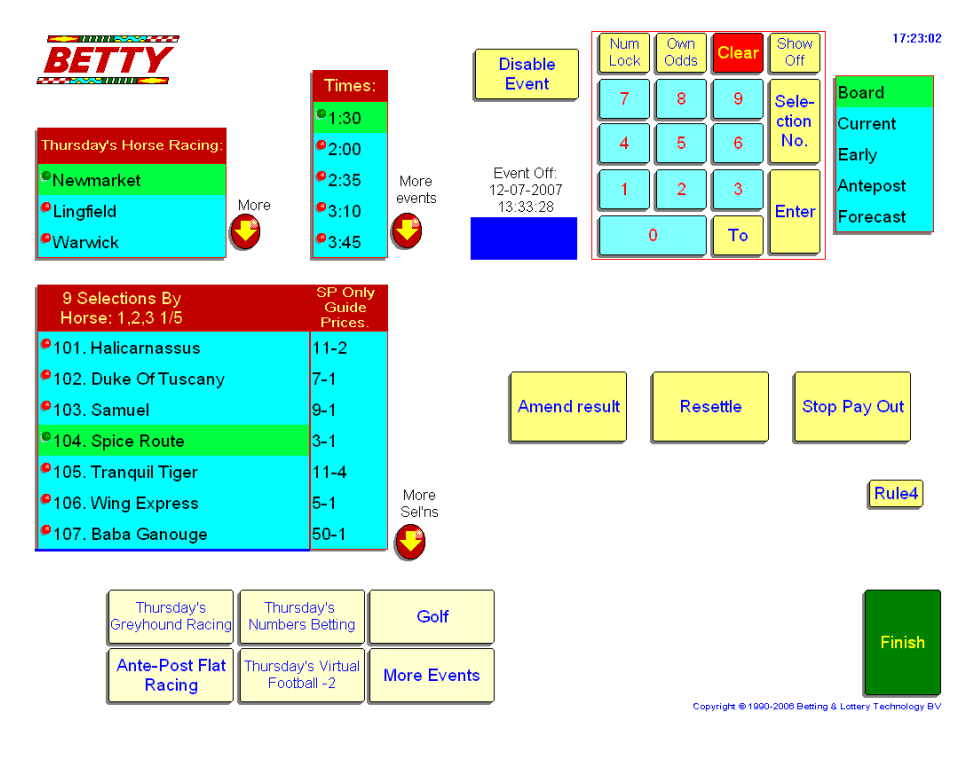

#### **Price History.**

Selection price history is available from 'Update Events' by right clicking over the selection name. A full history of price changes will be displayed for that selection, showing you when the price was changed, who (or what) made the change and what the price was changed to. This history is useful for checking the price on individual wagers.

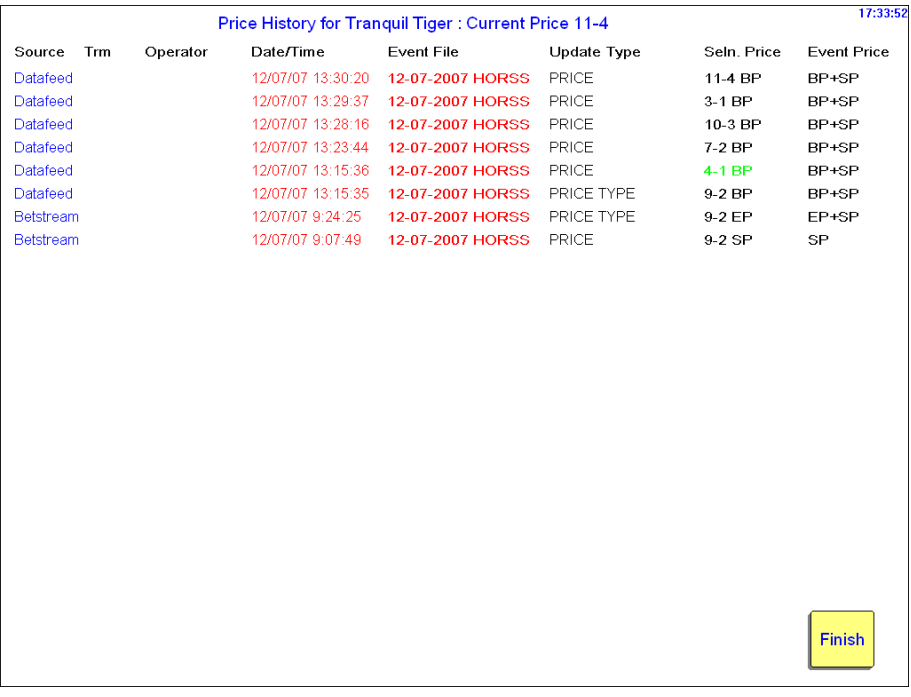

### **Viewing Results**

The results for any event/meeting are shown in Update Events. Navigate to the event that you wish to check and click on the button labelled 'Amend Results'. This will display the results, prices and any Tote, CSF or Exacta information. The 'Off' time is also displayed just to the left of the 'zero' button on the screen keypad.

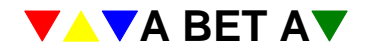

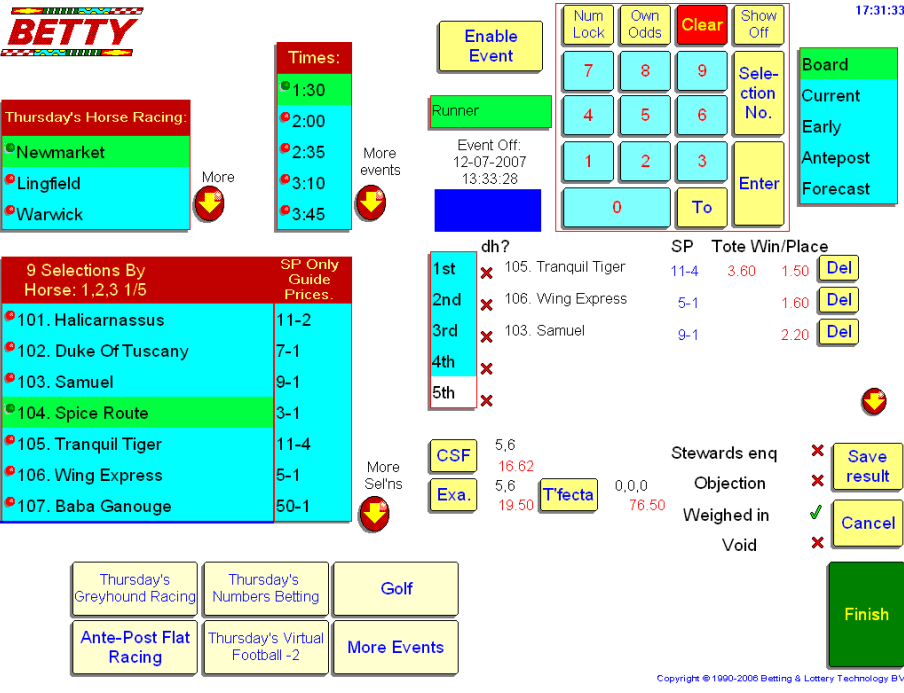

# *Viewing Liabilities.*

Selection the 'Show Liabilities' button will allow you see the liabilities and field book on a per race basis.

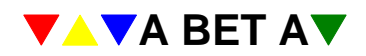

# **Liabilities and The Field Book**

All bets (excluding forecasts) placed on the system will automatically be included in the "Show Liabilities" display on the Manager terminal.

From the main menu, use the mouse to select "Show Liabilities." The first timed race or the next race is displayed. You can choose another event file using the buttons in the bottom left-hand corner of the display. You can change to other event groups and other events in the normal way.

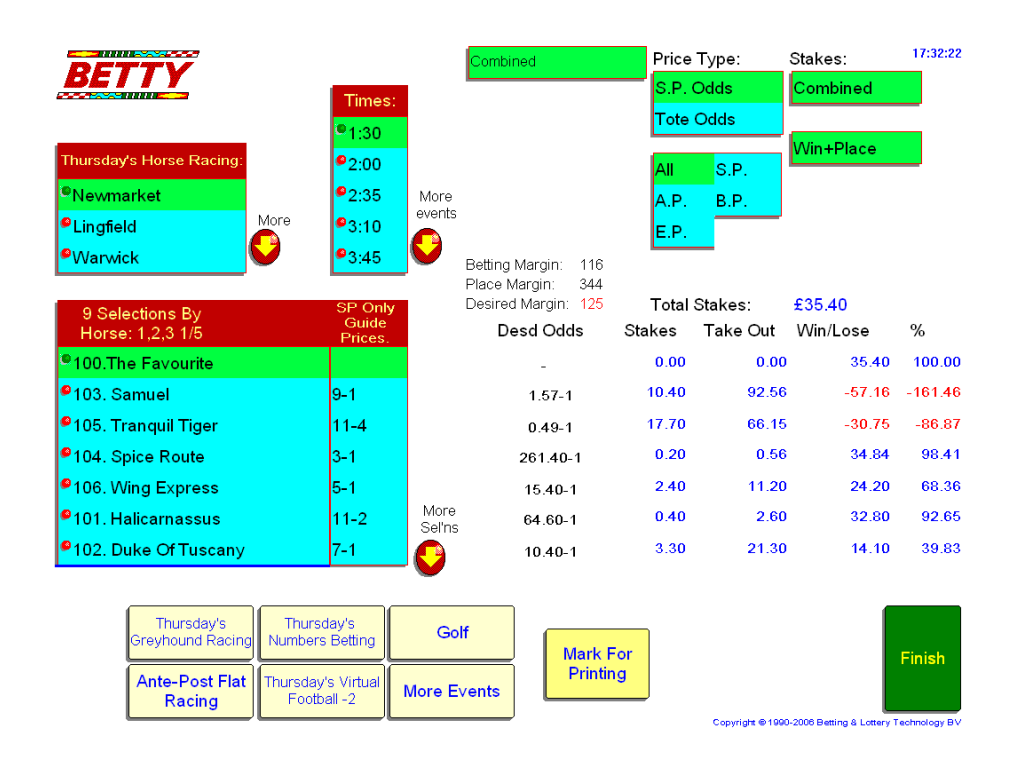

# *Fieldbook Selection*

At the top of the display, to the right, you can choose how the liabilities are calculated. "Combined", for all monies staked on this event including 'running-on' money. "Race", for monies staked on this event alone. For more effective viewing of multiple liabilities check either "Run-On First" for the first event in multiple bets, or "Run-On Middle" for events which are neither first nor last in multiple bets, or "Run-On Last" for the final events in multiple bets. Click on these with the mouse to see the different liabilities.

There also further choices for "Win+Place", "Win Only" and "Place Only", click on the one you require.

 $\bullet^*$  **Caution:** these parameters should be used with care, an experienced trader can use this as a valuable tool but until familiar with betting patterns do not rely on one calculation, as it can produce a distorted picture of the stakes generated by running-up money.

# *Liability by Price Type*

"Price Type" allows you display liabilities for a specific price type used in calculations, e.g. Starting Price, Early Prices, Ante Post, etc.

**Tip:** Viewing the EP liabilities around lunchtime will provide useful information about the quality and accuracy of the morning prices available.

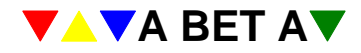

# *Fieldbook Display*

Below these boxes is a summary for the event. This includes actual and desired betting margins and total stakes placed on the event so far.

To the right of the selections is the "field book". This contains, for each selection, the calculated desired odds, the total stakes placed, the take out and win/lose in money and percentage.

These figures automatically update. You have perfect information of every transaction and the complete, current betting picture.

*Note:* It is possible to take a snap-shot of the fieldbook, saving the details for later analysis by clicking "Mark" for Printing". The fieldbook can then be printed from the system Reports. (see Section X on Fieldbook Print)

#### *View All Bets on a Selection*

To view all the bets placed on a specific selection, choose the event and then right click on the name of the selection. The screen is replaced by "Bets on <selection>: Current Price <odds>" and all bets in liability order are displayed, with continuation screens if required.

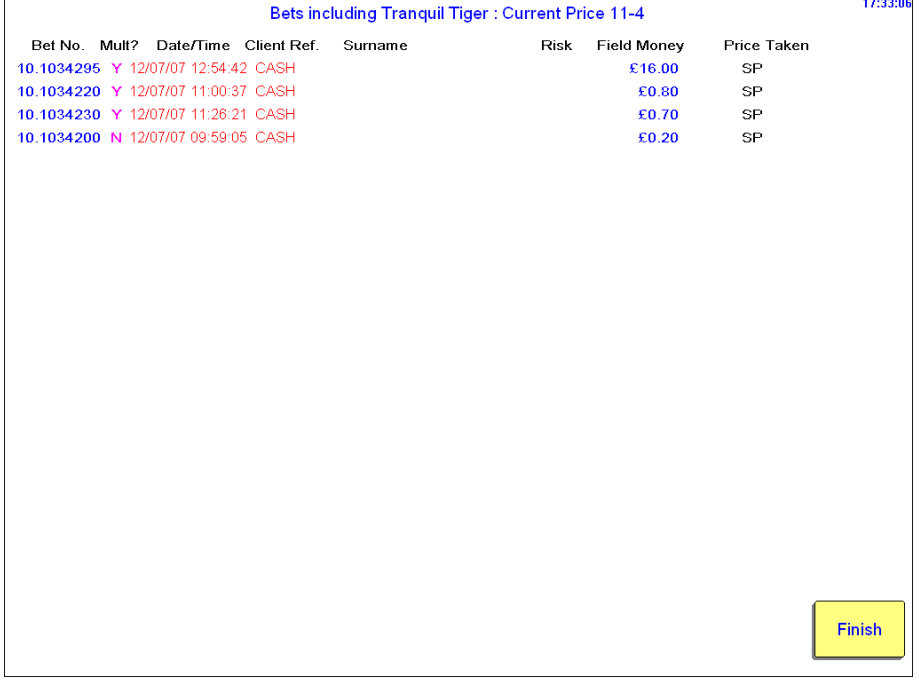

A particular wager can be displayed from the liability screen by right clicking on the 'Client Ref.' Field for that wager.

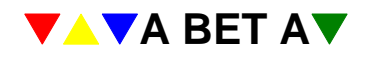

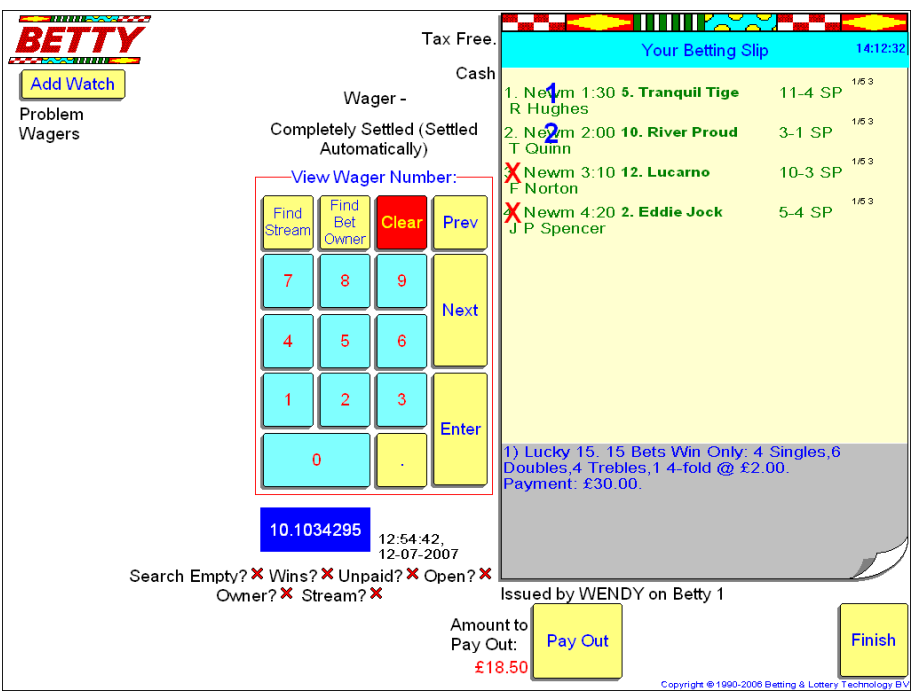

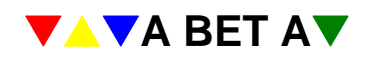

# *Reports*

The Credit Reports program is an entirely separate function from the A-Bet application. It is accessed from another icon on the Windows Desktop.

There are three sections to the report: Business Management for the day-to-day performance reporting, Audit for internal and external financial analysis reporting and Statements, which produce both period end and individual customer statements of account.

#### *Business Management Reports*

The reports listed below are the standards available in the Business Management section. Unless otherwise stated all the reports offer an option to select by period start and end date, clicking on the + icon next to the date range offers a pick list of standard periods, e.g. daily, last week, week to date, etc. There is also a summary version on some reports which provides section totals without the detailed breakdown, e.g. by account, by bet type, etc.

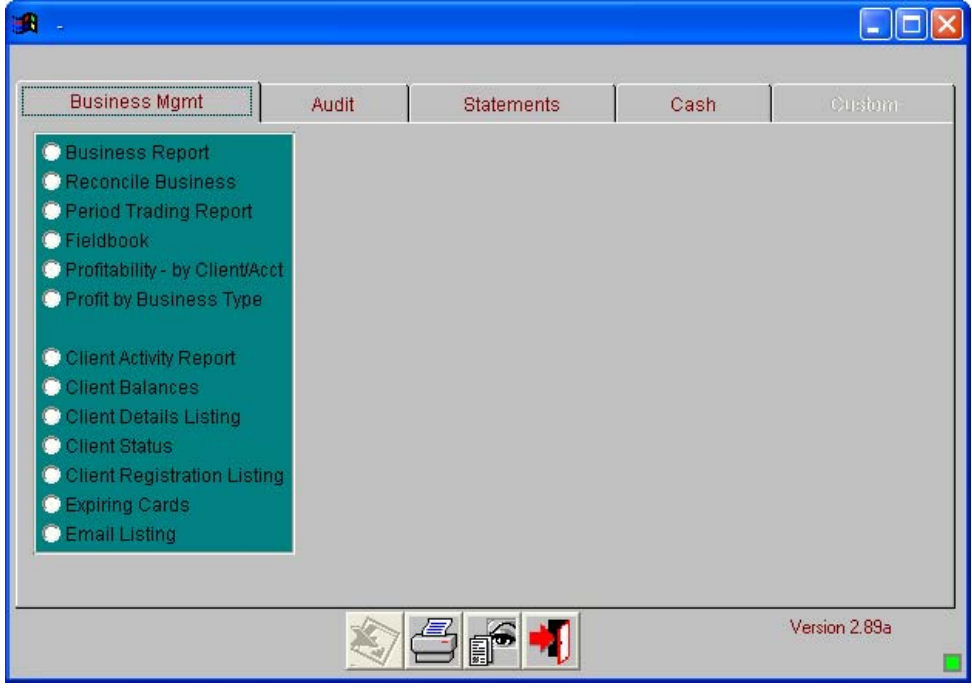

#### *Business Report*

Provides a breakdown of stakes and returns by stream, i.e. UK telephone, business type, i.e. credit, debit, deposit and trade, it also details adjustments, payments and receipts. Always check the Summary Report box, this will provide just the section totals. A full report details each transaction as a single line in the relevant section as well providing section totals. NB this report is not designed to provide a profitability analysis; it is a breakdown of entries during the selected period.

For systems operating in multiple currencies, the Business Report produces separate reports for each currency.

#### **Reconcile Business**

For the financial management people within the business, this shows stakes, payouts, receipts and payments in two columns for debits and credits, along with closing balances. This report is also broken down by currency, where applicable.

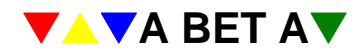

#### **Period Trading Report**

Provide a breakdown by Stream and by currency; showing stakes, gross payout, voids, trading adjustments and net payout and calculates profitability.

#### **Fieldbook**

Allows you print out the snap shots taken in View Liabilities during the trading day.

#### **Profitability – by Client/Acct**

Provides a clear picture of who is winning and who is losing.

Lists total stakes, total payouts and gross profitability of each customer account over any specified period, sorted by a variety of keys and within a range of either percentage or monetary values. To change from one range to the other toggle between the signs % and £, by clicking on the sign. NB: The correct generation of this report relies on 'Batch Wager Payout' having been performed within Betty.

#### **Profit by Business Type.**

Displays the Stake, Payout, Void and Profit figures for various sport codes within a given date range by Business Stream.

#### **Client Activity Report**

Lists all clients, who have been active or, by checking the selection box, inactive during the nominated period, sorted by account number order. It includes client reference, name, date of last wager and current balance.

#### **Client Balances**

List in account number order includes number and customer name, credit limit, current balance on account and the net balance.

#### **Client Details Listing**

Provides list sorted by customer reference or account type of account number, includes name address and telephone number, account type, credit limit, balance and date of last transaction.

#### **Client Status**

On selected customer account, gives full address and account details with full transaction history in reverse chronological order.

#### **Client Registration Listing**

Displays client detail by currency, which have been registered within the selected period, includes the registration date, last transaction date and current balances.

#### **Expiring Cards**

Lists debit and credit cards that will expire by the selected date. This will enable the business either to alert operators in advance or provide a reason to write to the clients with marketing information and to remind them to update the details of their card.

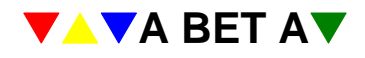

# *Audit Reports*

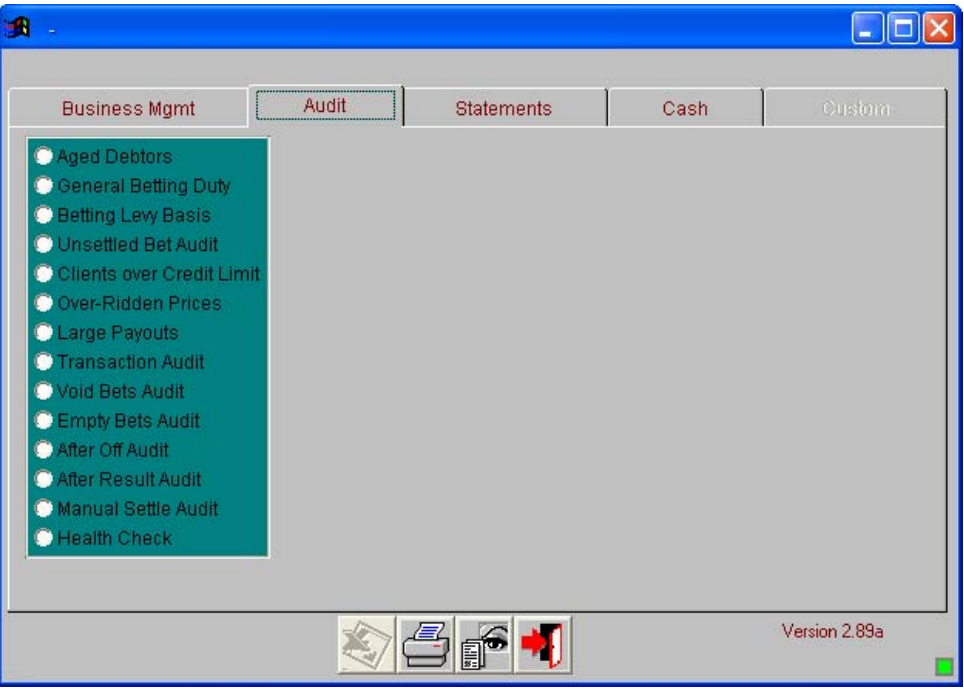

#### **Aged Debtors**

Lists all accounts for which no payment has been received in the minimum number of days selected.

#### **General Betting Duty**

Calculates the amount of duty due for a selected period

#### **Bet Levy Basis**

Lists the amount of levy paid on stakes for a selected time period.

#### **Unsettled Bets Audit**

Lists all bets held on the system that have yet to be settled. This is a useful source for listing ante-post bets. It will also allow you to spot any manual settlements that have not been resolved. If the SIS data feed has failed for any reason and results have not been received in full, printing off a list will quickly identify if any details have been missed.

#### **Clients over Credit Limit**

A credit control function that allows you to identify clients who have exceeded their credit limit

#### **Over-Ridden Prices.**

A security report that displays any prices that have been altered in a selected period, and who altered them.

#### **Large Payouts**

All payouts over a specified amount are listed within a given period.

*Note:* entering '0' as the minimum amount will display all wagers.

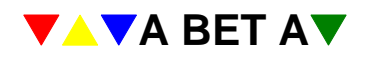

#### **Transaction Audit**

A chronological listing that includes every transaction within the selected period. NB: Transaction numbers may appear to be omitted, this is due to Off slips as they also use a bet number.

#### **Void Bets Audit**

Displays any wager that has been voided, for a selected period, and who voided the wager.

#### **Empty Bets Audit**

Displays any Empty Bets that have been entered on the system, for a selected period, and have not been amended to show wager details.

#### **After Off Audit**

A security measure to see if any wagers, for a selected period, were placed after an event has started and who placed them, can also be suppressed to show winning bets only.

#### **After Result Audit**

A security measure to see if any wagers, for a selected period, were placed after the result was known and who placed them, can also be suppressed to show winning bets only.

#### **Manual Settle Audit**

Displays wagers that have been manually settled, by whom and can also be suppressed to show winning bets only.

#### **Health Check**

This option checks all data within the system and reports any information that is considered invalid. If no information is displayed – all the information is correct.

#### **Cash Reports**

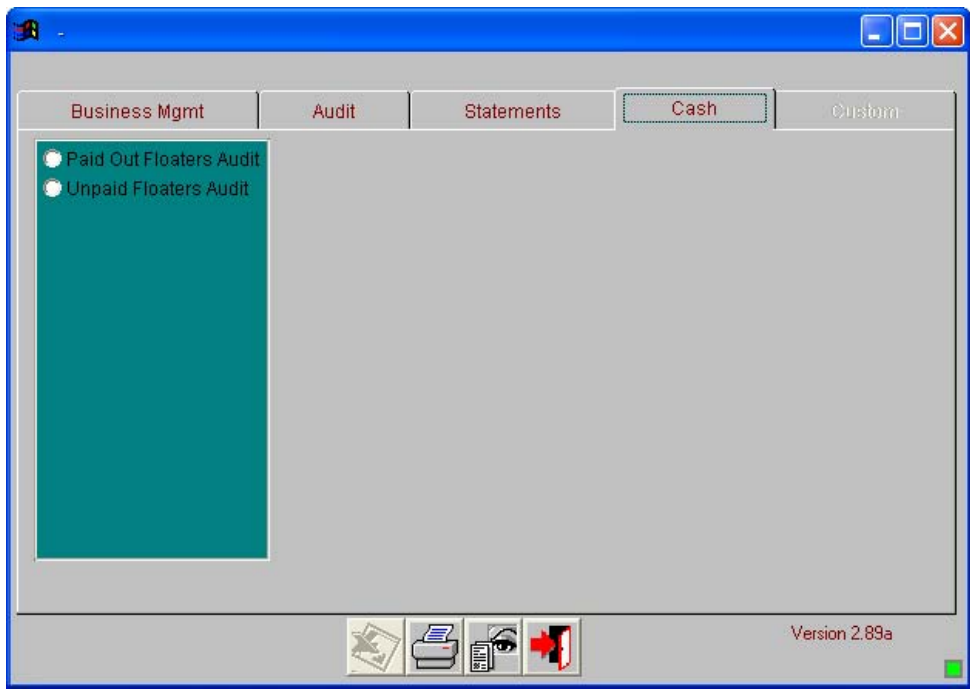

#### **Paid Out Floaters Audit.**

Displays wagers that were paid out within the reporting, can be set to summarize the figures and with or without images.

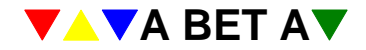

### **Unpaid Floaters Audit.**

Displays winning wagers that are unclaimed within the reporting period, can be set to summarize the figures and with or without images.

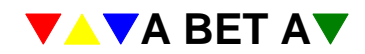